[其它功能](https://zhiliao.h3c.com/questions/catesDis/1564) **[付家乐](https://zhiliao.h3c.com/User/other/0)** 2009-09-25 发表

 $\overline{\phantom{a}}$ 

**EX1500删除逻辑资源的方法**

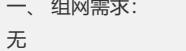

- 二、 组网图:
- 无
- 三、 配置步骤:

删除逻辑资源有两种方法,同时删除多个逻辑资源和删除单个逻辑资源,方法如下: 1、 在"设备"页签中,展开路径[NeoStor控制器/H3C-46],其中H3C-46为某台EX1500

- 主机名称。
- 2、右键单击"逻辑资源"节点,选择[删除]菜单项,弹出窗口,
- 3、 在弹出的窗口中, 选择需要恢复逻辑资源的RAID, 如图,

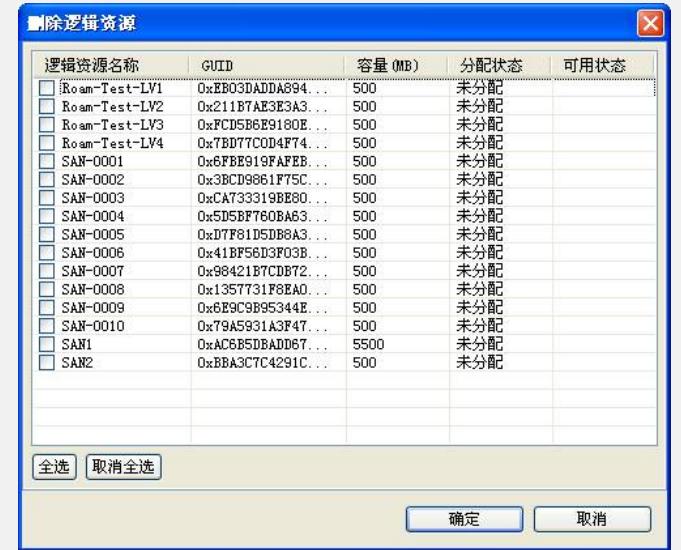

4、 选择需要删除的多个逻辑资源,点击<确定>。开始删除逻辑资源。待删除完毕后 ,会弹出界面如下图。

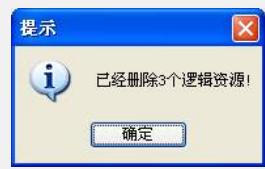

- 5、 单击<确定>按钮,删除多个逻辑资源的操作结束。
- 6、 进行单个逻辑资源的删除,右键单击需要删除的逻辑资源,选择[删除]菜单项。
- 7、 确认删除该逻辑资源,单击<确定>按钮,单个逻辑资源的删除即完成。
- 四、 配置关键点:

1. 将逻辑资源分配给Target之后,需要取消分配才能删除该逻辑资源,即删除的对 象必须为"未分配"状态的逻辑资源。